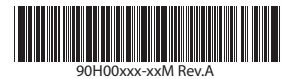

### Was ist im Karton enthalten?

Folgende Teile sollten im Karton enthalten sein.

- 1. Xda orbit 2
- 2. Akku

- 3. Display Schutzfolie
- 4. Netzteil
- 5. USB-Sync-Kabel
- 6. USB-Stereo-Headset
- 7. Kurzanleitung und Handbuch
- 8. Tasche
- 9. Begleit-CD
- 10. Autoadapter
- 11. Autohalterung
- 12. microSD™-Karte
- 13. Zusätzlicher Stift

## Diese Kurzanleitung hilft Ihnen, wenn Sie das mit Windows Mobile® 6 laufende Gerät zum ersten Mal verwenden. Sie sollten diese Anleitung zur Hand haben, wenn Sie mit der Bedienung des

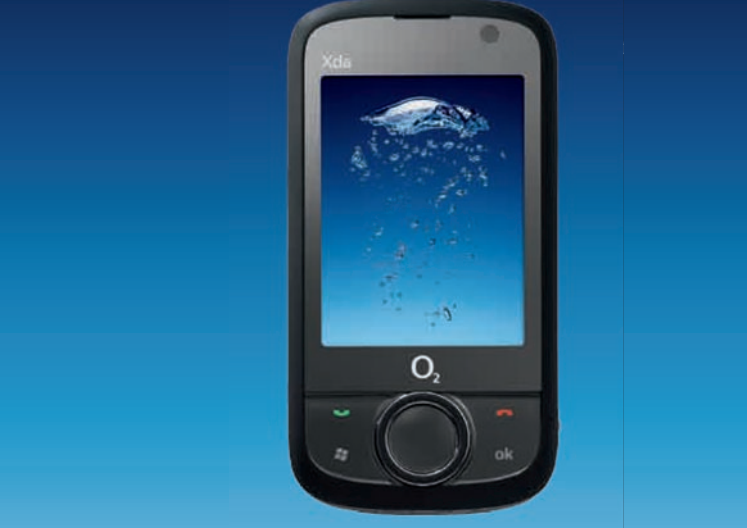

3 Das automatische Setup lädt die Einstellungen des E-Mail-Servers automatisch auf das Gerät herunter. Tippen Sie auf Weiter.

Richten Sie das Gerät so ein, dass Sie E-Mail-Nachrichten mit Ihrem bevorzugten E-Mail-Dienst senden und empfangen können.

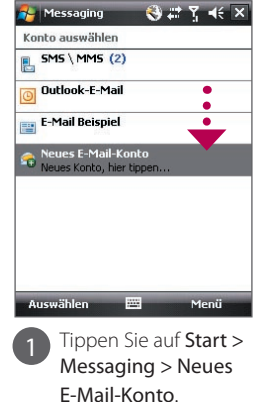

<mark>\*</mark> Messaging ●#了长 E-Mail-Setup Das Automatische Setup hat Einstellungen für<br>folgende Konten gefunden: vahoo.com Zum Abschließen des Setup und zum<br>Herunterladen von E-Mail klicken Sie au

### **Foto aufnehmen**

Geben Sie Ihren Namen und den Anzeigenamen für Konto ein. Tippen Sie auf Weiter.

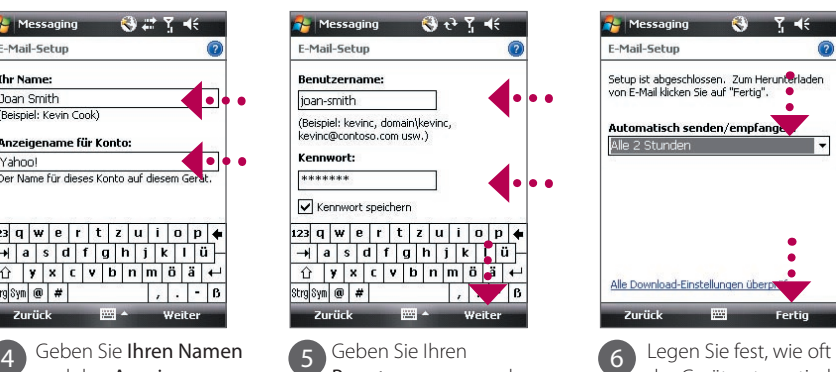

das Gerät automatisch E-Mails senden und empfangen soll. Tippen Sie auf Fertig.

 $8746$ 

Sie können das Gerät auch mit dem Exchange Server Ihrer Firma synchronisieren, um auf Firmen-E-Mails zuzugreifen. Im Handbuch erfahren Sie, wie Sie Firmen-E-Mails auf dem Gerät empfangen können.

Sie können die SIM PIN aktivieren, indem Sie auf Start > Einstellungen > Registerkarte Persönlich > Telefon tippen und dann PIN zur Benutzung des Telefons notwendig wählen.

- 1. Tippen Sie auf Start > Einstellungen > Registerkarte Persönlich > Sperren.
- 2. Wählen Sie die Option Erforderlich, wenn Gerät nicht verwendet wurde seit, und geben Sie dann die gewünschte Dauer ein.
- 3. Wählen Sie dann die Art des Kennwortes aus.
- 4. Geben Sie das Kennwort ein, bestätigen Sie es, und tippen Sie dann auf OK

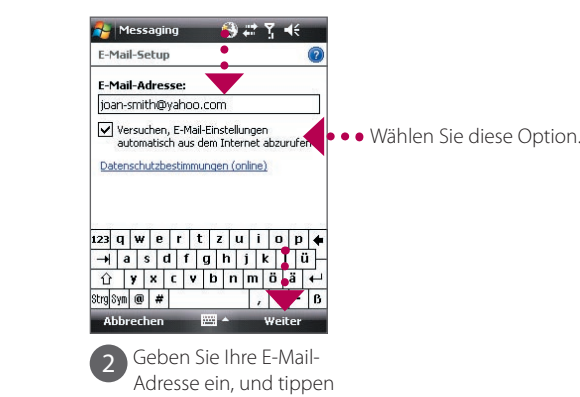

Sie auf Weiter.

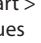

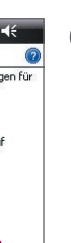

**Hinweis** Wenn das automatische Setup nicht erfolgreich war, müssen Sie die Einstellungen in den nachfolgenden Fenstern manuell eingeben.

# Gerät persönlich einrichten

### A. Hintergrund des Heute-Fensters ändern

Tippen Sie auf Start > Einstellungen > Registerkarte Persönlich > Heute.

B. Datum und Uhrzeit einstellen

Tippen Sie auf Start > Einstellungen > Registerkarte System > Uhrzeit & Wecker > Registerkarte Uhrzeit.

#### C. Energieeinstellungen verwalten

Tippen Sie auf Start > Einstellungen > Registerkarte System > Energieverwaltung > Registerkarte Erweitert.

> 5 Geben Sie Ihren Benutzernamen und das Kennwort für das E-Mail-Konto ein.

### A. SIM PIN aktivieren

Um die SIM PIN zu aktivieren, müssen Sie erst einen PIN-Code eingeben, bevor Sie die Telefonfunktionen des Gerätes verwenden können.

#### B. Gerätekennwort aktivieren

Wenn Sie das Gerätekennwort aktivieren, müssen Sie ein Kennwort eingeben, um das Gerät zu entsperren, nachdem es für eine bestimmte Dauer nicht bedient wurde.

### C. Telefonsperre aktivieren

Durch Aktivierung der Tastensperre können Sie vermeiden, dass Tasten auf dem Display aus Versehen gedrückt werden, wenn sich das Gerät z. B. in einer Tasche befindet.

Sperren Sie die Tasten, indem Sie auf die Registerkarte Starter (**1988**) unter HTC Home tippen und dann erneut auf  $\ddot{\cdot}$  tippen.

Um die Tasten zu entsperren, tippen Sie auf Entsperren.

# Sprach- oder Videoanruf absetzen

Mit der Kamera im Gerät können Sie unvergessliche Momente aufnehmen.

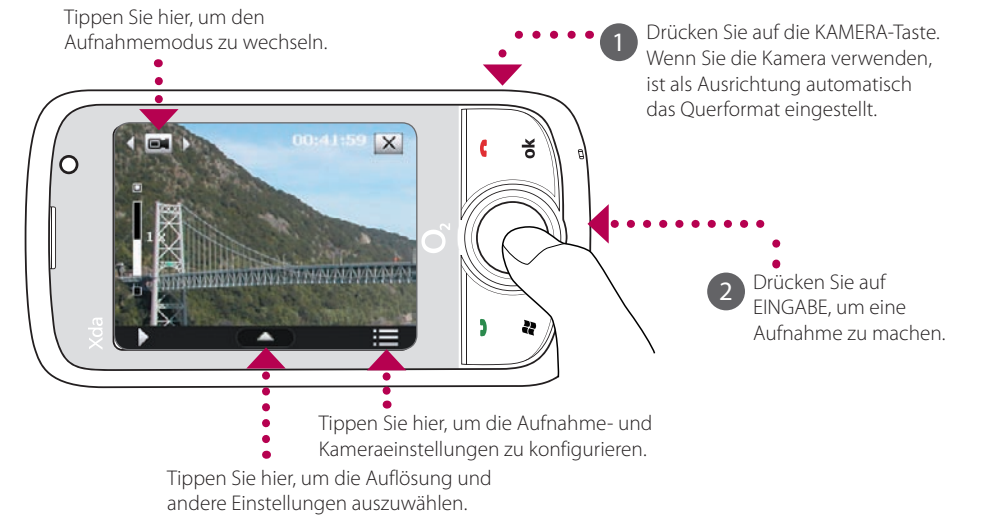

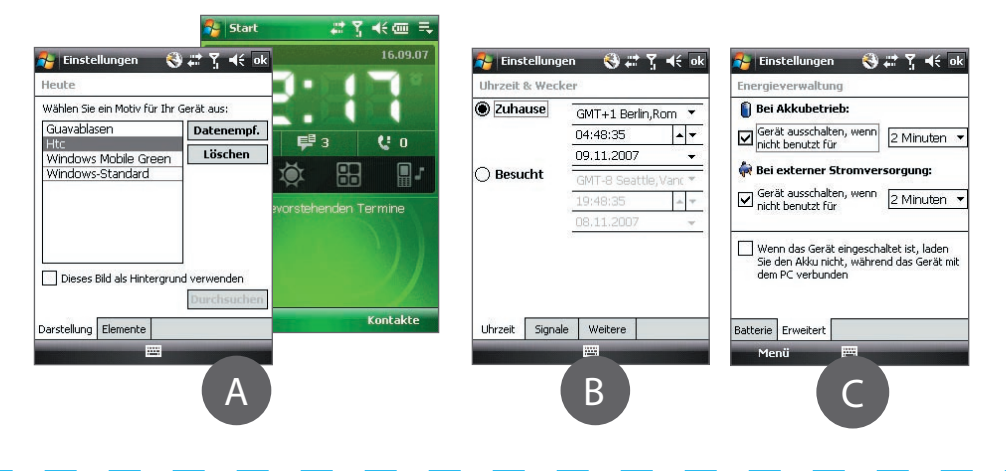

## **Gerät sichern**

Fotos werden im Ordner Eigene Bilder gespeichert, es sei denn, Sie löschen sie nach der Aufnahme durch Tippen auf  $\blacksquare$ . Tippen Sie auf  $\blacksquare$ , wenn Sie ein Foto per MMS oder E-Mail senden möchten.

Im Handbuch finden Sie weitere Informationen zur Verwendung der Kamera.

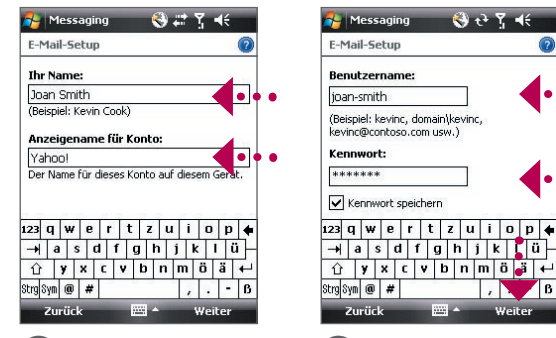

Tippen Sie auf Weiter.

Drücken Sie auf die SPRECHEN-Taste oder auf Start > Telefon.

Drücken Sie mit Ihrem Finger auf die Tasten auf dem Tastenfeld des Telefons, oder tippen Sie sie mit dem Stift an, um eine Telefonnummer einzugeben.

3 Im Smart Dialing-Feld werden übereinstimmende Telefonnummern aus der Anrufliste, sowie übereinstimmende Kontakte, die im Gerät oder auf der SIM-Karte gefunden wurden, angezeigt. Wählen Sie die Nummer oder den Kontakt, die/den Sie anrufen möchten, und drücken Sie auf die SPRECHEN-Taste. Wenn sie einen Videoanruf tätigen wollen, berühren/ tippen Sie **(O)**, anstatt auf SPRECHEN zu drücken.

2

Wenn Sie die Freisprechfunktion verwenden möchten, schließen Sie das USB-Stereo-Headset oder ein Bluetooth®-Headset (nicht im

Lieferumfang enthalten) an das Gerät an.

Im Handbuch erfahren Sie, wie Sie ein Bluetooth-Headset anschließen können.

## E-Mail auf dem Gerät empfangen

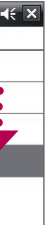

13

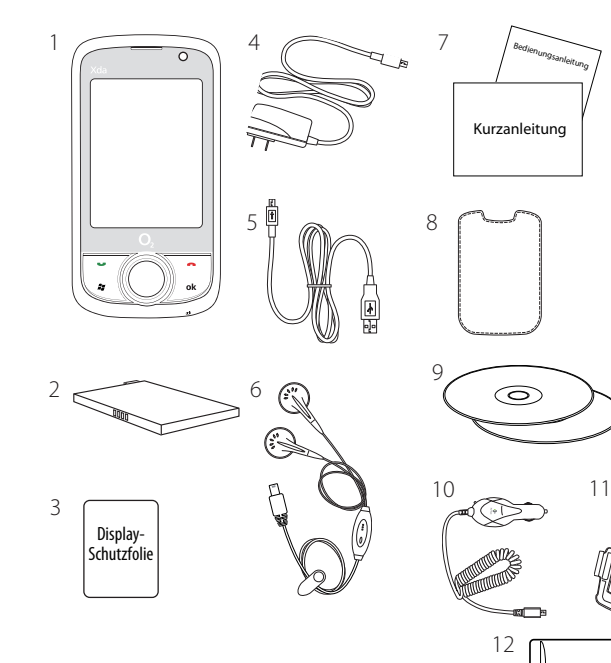

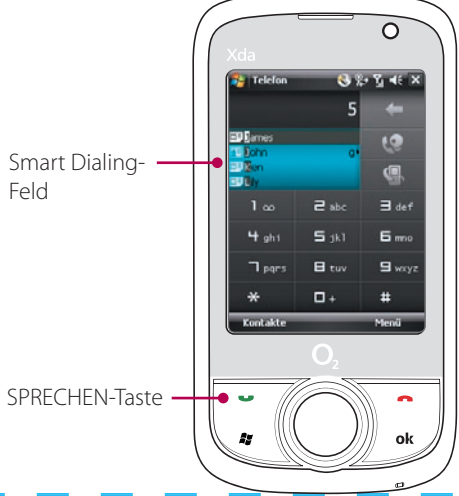

Wenn Sie das Gerät zum ersten Mal einschalten, leitet Sie ein Schnellstart-Assistent durch die Kalibrierung des berührungsempfindlichen Displays. Sie erhalten auch eine kurze Anleitung zur Verwendung des Stiftes und der Kontextmenüs, und Sie können das Datum, die Uhrzeit und das Gerätekennwort festlegen.

Folgen Sie den Anweisungen auf dem Display, um den Assistenten zu durchlaufen.

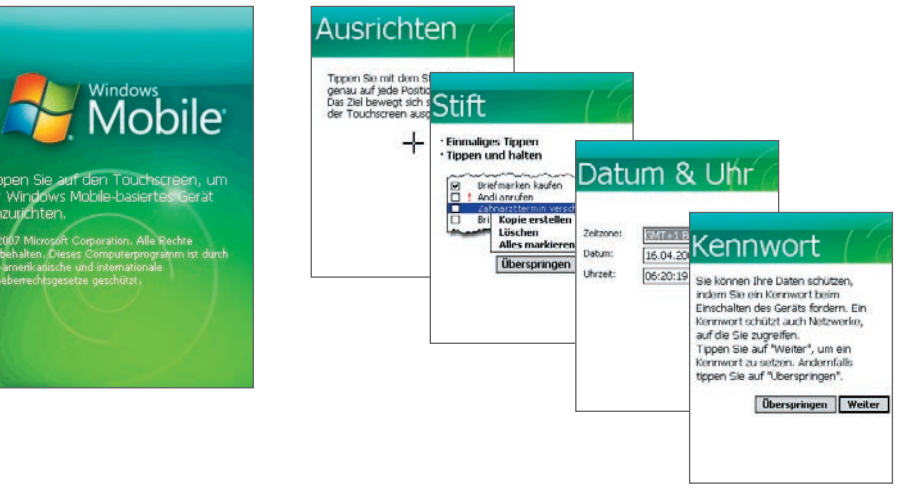

## Online gehen und im Internet surfen

Synchronisieren Sie das Gerät mit einem Computer, um Daten wie z. B. Outlook-E-Mails, Kontakte, Aufgaben und Termine auf dem Gerät immer auf dem neuesten Stand zu halten.

### Synchronisierungssoftware auf dem Computer einrichten

Abhängig vom Betriebssystem des Computers benötigen Sie entweder Microsoft ActiveSync® 4.5 (oder eine neuere Version) oder das Windows Mobile®-Gerätecenter, um das Gerät mit dem Computer synchronisieren zu können.

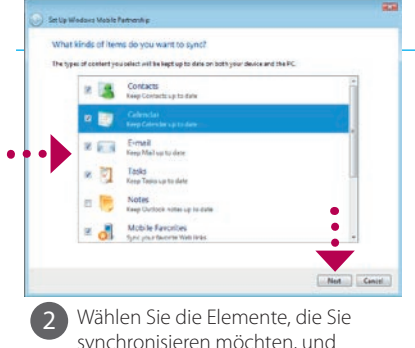

synchronisieren möchten, und klicken Sie auf Weiter.

1 Schließen Sie das Gerät an den Computer an. Klicken Sie im Windows Mobile-Gerätecenter auf Gerät einrichten.

#### Windows Mobile-Gerätecenter unter Windows Vista® einrichten

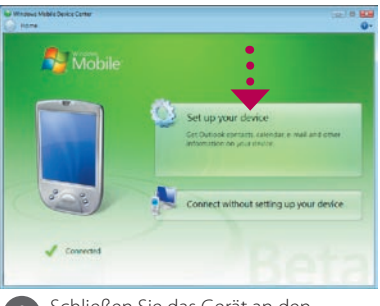

#### ActiveSync unter Windows® XP einrichten

1 Installieren Sie das auf der Begleit-CD enthaltene Programm ActiveSync 4.5 auf dem Computer.

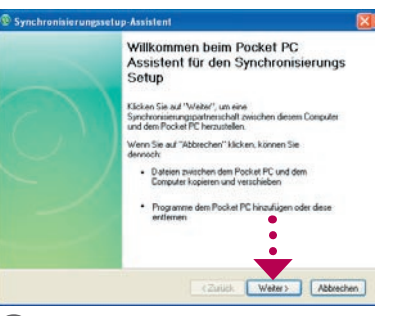

2 Schließen Sie das Gerät an den Computer an. Der Assistent für das Synchronisierungs-Setup startet automatisch und leitet Sie durch die Erstellung einer Synchronisierungspartnerschaft. Klicken Sie auf Weiter. um fortzufahren.

3 Um das Gerät mit einem Computer zu synchronisieren, deaktivieren Sie die Option Direkt mit einem Microsoft Exchange-Server synchronisieren, und klicken Sie dann auf Weiter.

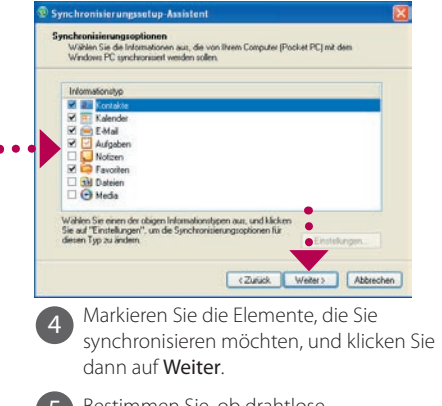

5 Bestimmen Sie, ob drahtlose Verbindungen erlaubt werden sollen, wenn das Gerät mit dem Computer verbunden ist.

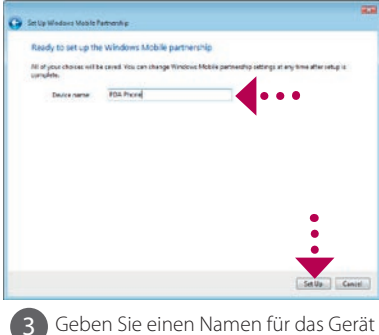

ein, und klicken Sie auf **Einrichten**.

6 Klicken Sie auf Fertig.

# Xda orbit 2 HTC Home™

HTC HomeTM ist ein Plug-In für das Heute-Fenster, das aktuelle lokale Informationen wie z.B. die Uhrzeit, das Datum, Wetterinformationen, neue Nachrichten und verpasste Anrufe auf einen Blick anzeigt.

Zusätzlich besitzt es eine frei definierbare Startfunktion, in der Sie 10 Schnellstartverknüpfungen ablegen können und eine Profilauswahl, mit der Sie das Profil oder den Klingelton des Gerätes schnell ändern können.

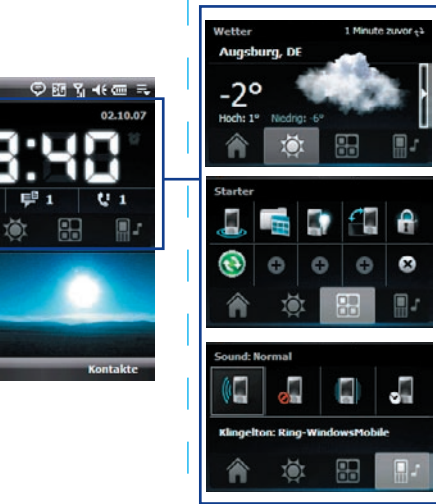

1 Drücken Sie die SIM-Karten-Halterung nach rechts, um sie zu entsperren.

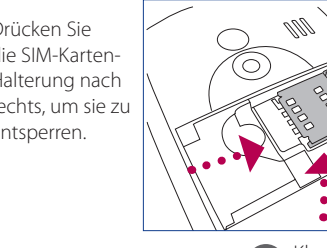

Setzen Sie die USIM/SIM-Karte so ein, dass die goldenen Kontaktstellen nach unten zeigen und die abgeschrägte Ecke nach außen zeigt.

> Mit TouchFLO™ können Sie das berührungsempfindliche Display noch besser bedienen. Bewegen Sie Ihren Finger einfach über das Display, um mit Hilfe von TouchFLO das Bild zu verschieben und zu rollen. TouchFLO besitzt auch den Touch Cube, in dem Sie Favoriten-Kontakte hinzufügen, auf Medien zugreifen, Programme starten und weitere Funktionen ausführen können.

#### Finger-Bildlauf

Wenn Sie sich auf einer Webseite, in einem Dokument oder in einer Liste (z. B. einer Kontaktliste, Dateiliste usw.) befinden, bewegen Sie Ihren Finger nach oben über das Display, um in der Seite weiter nach unten zu gehen; bewegen Sie Ihren Finger nach unten, um in der Seite weiter nach oben zu gehen.

Um das Bild nach rechts zu verschieben, bewegen Sie Ihren Finger nach rechts über das Display. Um das Bild nach links zu verschieben, bewegen Sie Ihren Finger nach links über das Display.

#### Touch Cube

Um den Touch Cube zu öffnen, bewegen Sie den Finger, beginnend auf dem Logo am unteren Bildschirmrand, auf dem Display von unten nach oben.

Um den Touch Cube zu schließen, bewegen Sie Ihren Finger nach unten.

#### Der Touch Cube ist eine dreidimensionale

Anwenderoberfläche in Form eines Würfels. Um ihn von einer Seite auf die andere zu drehen, bewegen Sie Ihren Finger nach links oder rechts über das Display.

# Schnell-Setup-Assistent

#### Finger-Bildschirmrollen

Tippen Sie etwas länger auf das Display, und bewegen Sie Ihren Finger dann über das Display.

#### E. Akku laden

Der Akku ist nur teilweise geladen, wenn Sie ihn aus dem Karton nehmen. Um den Akku im Gerät zu laden, schließen Sie das Netzteil an eine Netzsteckdose an, und verbinden Sie den USB-Stecker mit dem Sync-Anschluss unten auf dem Gerät. Die vollständige Ladung des Akkus dauert etwa 3 Stunden.

#### F. Gerät ein-/ausschalten

Drücken Sie die EIN/AUS-Taste 3 Sekunden lang, um das Gerät ein-/auszuschalten.

Wenn Sie das Gerät auschalten, wird eine Bestätigungsaufforderung angezeigt. Tippen Sie auf Ja, um das Gerät auszuschalten.

### TouchFLO™

### B. SIM-Karte einsetzen

#### D. Setzen Sie die Abdeckung auf der Rückseite wieder auf

Schieben Sie die Rückseitenabdeckung wieder an ihren Ort.

Touch Cube öffnen

18:40

#### C. Akku einsetzen

Setzen Sie den Akku ein, indem Sie die hervorstehenden Kupferkontakte an den Kontakten im Akkufach ausrichten. Setzen Sie den Akku mit der Kontaktseite zuerst ein, und drücken Sie ihn

2 Klappen Sie die SIMarten-Halterung nach oben.

4 Drücken Sie die SIM-Karten-Halterung nach unten, bis sie an ihrem Platz einklickt. Wenn Sie den Akku einsetzen, sichert die SIM-Karten-Sperre die SIM-Karte an ihrem Ort.

dann vorsichtig in das Fach hinein. Akkukontakte

Gehen Sie online, indem Sie Wi-Fi® auf dem Gerät einschalten.

**Hinweis** Wenn es an Ihrem Ort keinen Wi-Fi-Hotspot gibt, können Sie eine Verbindung zum Internet über den 3G/ GPRS oder den DFÜ-Dienst des Netzbetreibers herstellen. Lesen Sie die Bedienungsanleitung, um zu erfahren, wie eine 3G- /GPRS- oder DFÜ-Verbindung hergestellt werden kann.

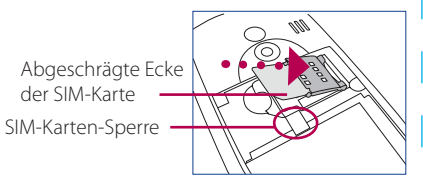

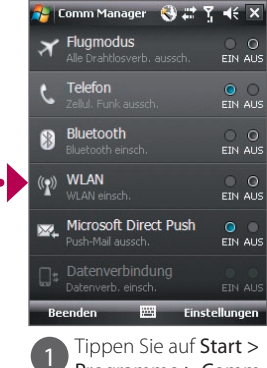

Programme > Comm dann auf WLAN.

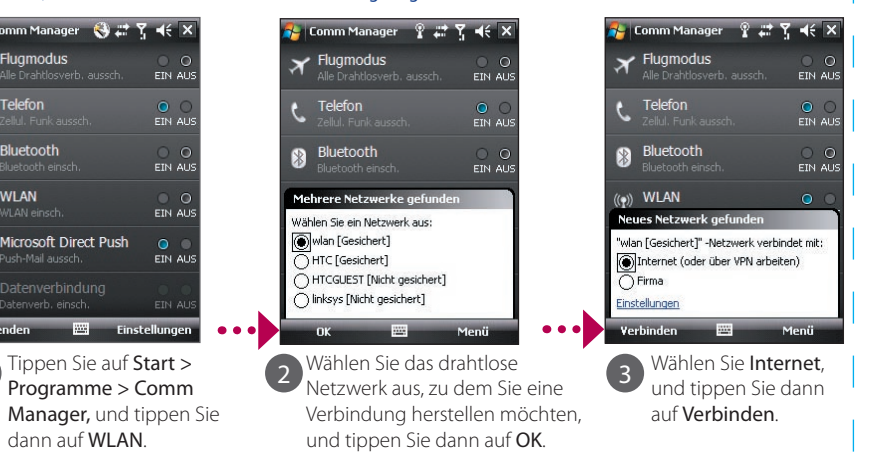

**Hinweis** Wenn Sie eine Verbinung zu einem gesicherten Drahtlos-Netz herstellen möchten, müssen Sie für diese Netzwerkverbindung u. U. einen **Schlüssel** eingeben.

Verwenden Sie Internet Explorer® Mobile (tippen Sie auf Start > Internet Explorer), um im

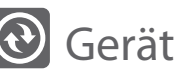

### Gerät und Computer synchronisieren

Internet zu surfen.

# Bevor Sie das Gerät bedienen

A. Entfernen Sie die Abdeckung auf der Rückseite Stellen Sie sicher, dass das Gerät ausgeschaltet ist, und

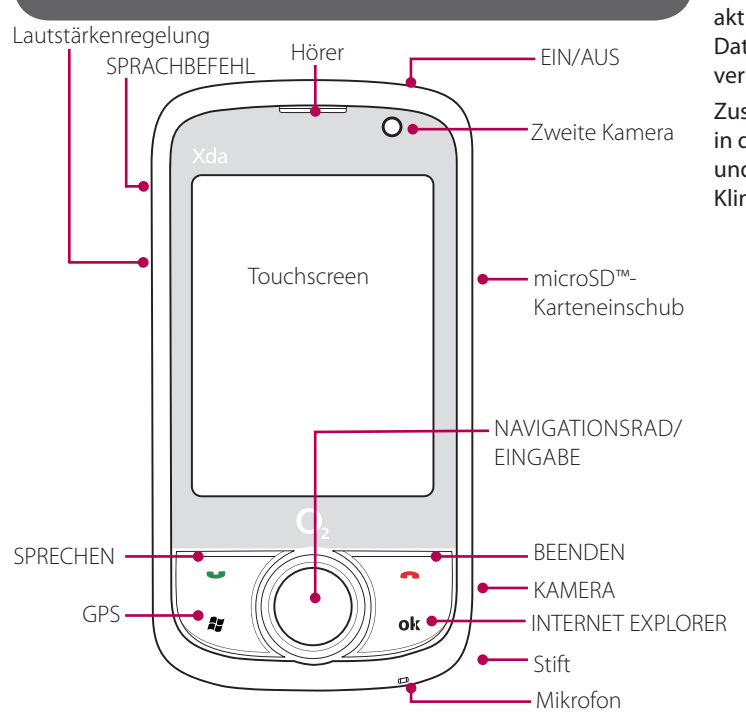

schieben Sie das Akkufach auf.

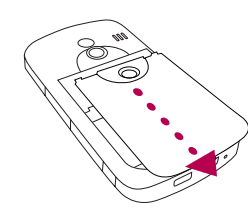